# QUICK GUIDE TRANSMITTAL ESSENTIALS

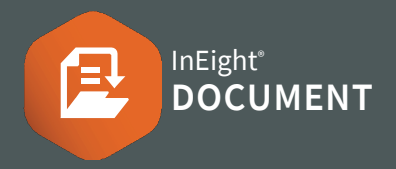

## CREATEATRANSMITTAL

- 1. From the **Document Register** Select the documents to transmit.
- 2. Click Transmit > then Create transmittal

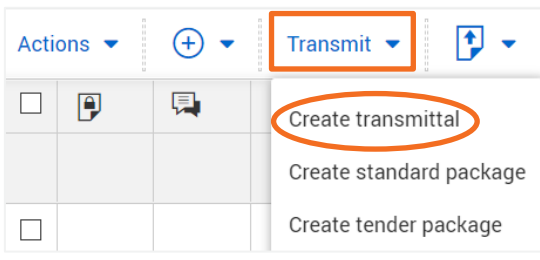

- 3. Enter transmittal details.
- 4. Add additional orremove documents using the  $\bigoplus$  and  $\bigotimes$  icons.
- 5. Select **Notify on Revision** to automatically notify recipients about future transmittals of revised documents.
- 6. Once complete > click Send.

# NEED SOMEMORE HELP?

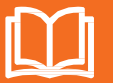

Learn more in our Knowledge Library learn.ineight.com

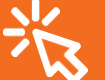

Take a course at InEight U university.ineight.com

## DUPLICATE/RESEND ATRANSMITTAL

1. Click the module menu > select **Transmittals** Interior Sent Items register.

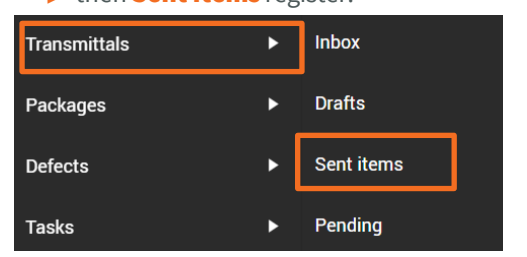

2. Click **Actions** and select **Duplicate** or **Resend**.

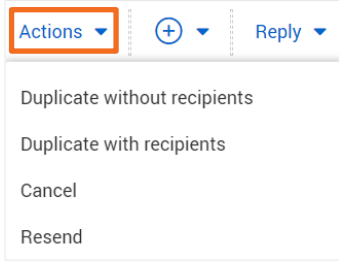

3. Edit the transmittal details and click Send.

#### CANCEL ATRANSMITTAL

- 1. Click the module menu > select **Transmittals** ▶ then click Sent Items.
- 2. Click **Actions** and select **Cancel**.
- 3. Click **Yes** and enter a reason for cancelling.
- 4. Select whether you want to notify the recipient(s).
- 5. Click Confirm cancellation.

#### **C** RECEIVING A TRANSMITTAL

- 1. Transmittals are sent to the recipient's email Inbox but can also be accessed via the Transmittals Inbox within InEight Document.
- 2. To download documents from a Transmittal, click on the blue file download-links.

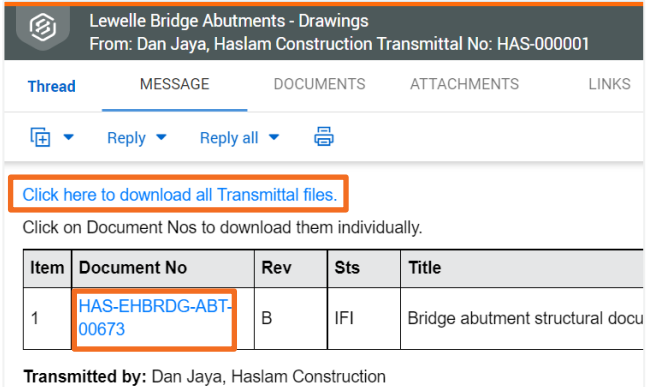

3. Select the file type you want to download  $\blacktriangleright$  then click Download.

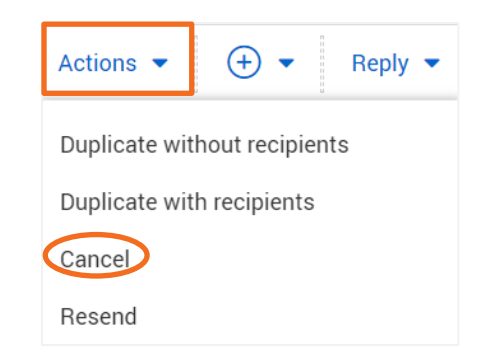